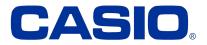

# OS update instruction for DT-X400

Dear Casio Partner, we provide a full image OS Update in one file. Please follow this instruction carefully.

There are two ways to initiate the update.

- 1. From the current OS in settings menu (SD Card or root disk).
- 2. From the current OS in settings menu with "Over The Air" online connection (OTA)

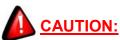

Please be careful not to power down the device during the OS update. Make sure that power is connected before you confirm the update. (USB Cable, AC Adaptor or Cradle) Do not operate the device while updating the OS. If power goes down while OS update, the terminal can be damaged and will never wake up! Casio cannot guarantee in that case.

## 1. Prepare for OS update from OS settings menu (SD Card or root disk)

### 1.1 Copy the .pfu update file to the device storage or external SDCard

The image update is only one file which is about 1.25Gb size.

#### - 40.04\_20190625.PFU (or later)

Copy the image file to one of the following devices

- SD Card (formatted by FAT32)
- To the root of the device itself (internal storage)

#### 1.2 How to start the update with settings menu (SD Card or root disk)

- Open the Android settings menu
- Select "System"
- Select "System Updates"

The device will now search for valid .pfu files on internal memory and external sdcard and shows the following screen when ready.

Current version and available pfu files.

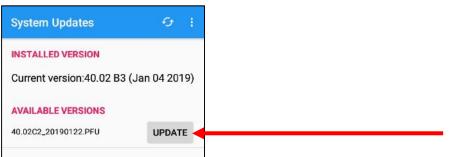

• Press the "Update" button from the OS Version you want to install.

• Confirm the following message to start the update process.

| Note                                                                                                    |
|----------------------------------------------------------------------------------------------------|
| The device should be restarted<br>for the installation. Not allowed<br>to call while updating. If you<br>don't save your data, it may be<br>loss.<br>Required to back up all your<br>data before the update.<br>Would you like to update now? |
| CANCEL CONTINUE <                                                                                                    |

• The device will reboot automatically after update process is done!

## 2. How to start the "Over The Air" update (OTA)

For this option you need setup a Wifi or mobile connection with internet access first. Then continue with the following steps.

- Open the Android settings menu
- Select "System"
- Select "System Updates"
- Select the "option menu"

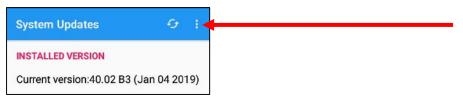

Select the "FOTA Client"

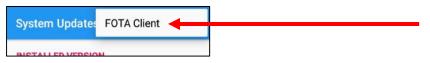

• Select the target OS version if there is a newer one

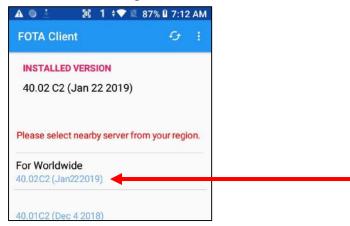

• Confirm the Warning message with "OK" to start the download and update. The device will update and reboot automatically.